*This document is intended for Local Health Jurisdictions and other audiences who want to use the Virtual Equity Toolkit 2.0 in the [Equity Portal.](https://cdphace-prod.crm9.dynamics.com/main.aspx?appid=0cbe8dd1-ff9c-468e-8d38-c56da0351a17&pagetype=entitylist&etn=contact&viewid=00000000-0000-0000-00aa-000010001004&viewType=1039)*

California Department of Public Health Office of Health Equity Last Updated: August 29, 2023 Prepared By: Crowe LLC Reviewed By: Office of Health Equity

# Virtual Equity Toolkit – External User Guide

## Accessing the Virtual Equity Toolkit

The **Virtual Equity Toolkit** can be easily accessed from the [Equity Portal](https://oheace.cdph.ca.gov/) homepage in the 'Featured Resources' section. You do not need to sign-in to the portal, you simply need to select the 'Virtual Equity Toolkit 2.0' tile from the homepage.

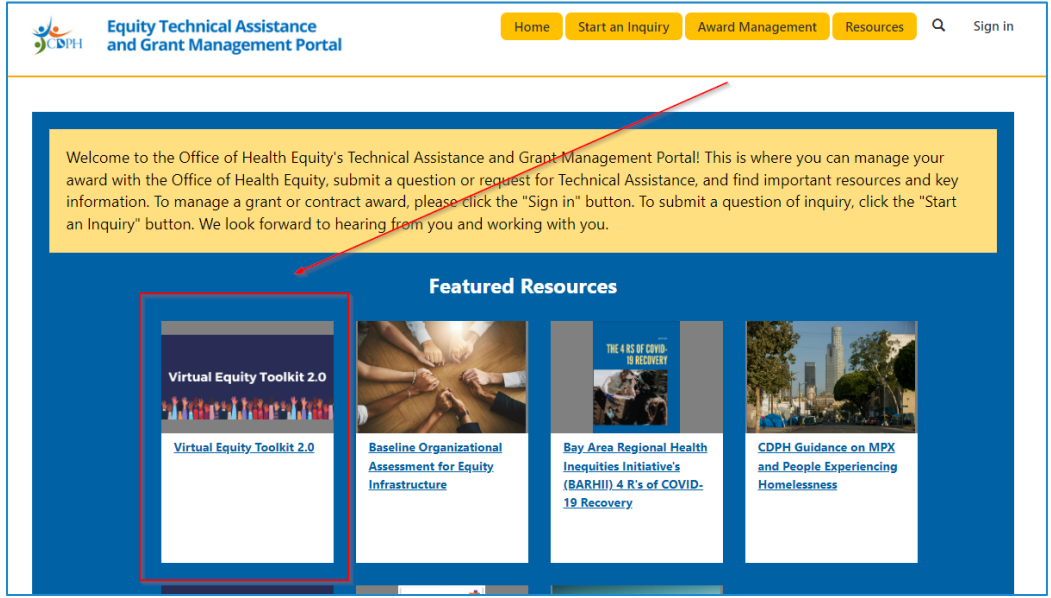

#### Overview

When you select the **Virtual Equity Toolkit** tile, you will be directed to the Overview page. The Overview page introduces the Virtual Equity Toolkit and gives you a brief synapsis of how to use the Toolkit.

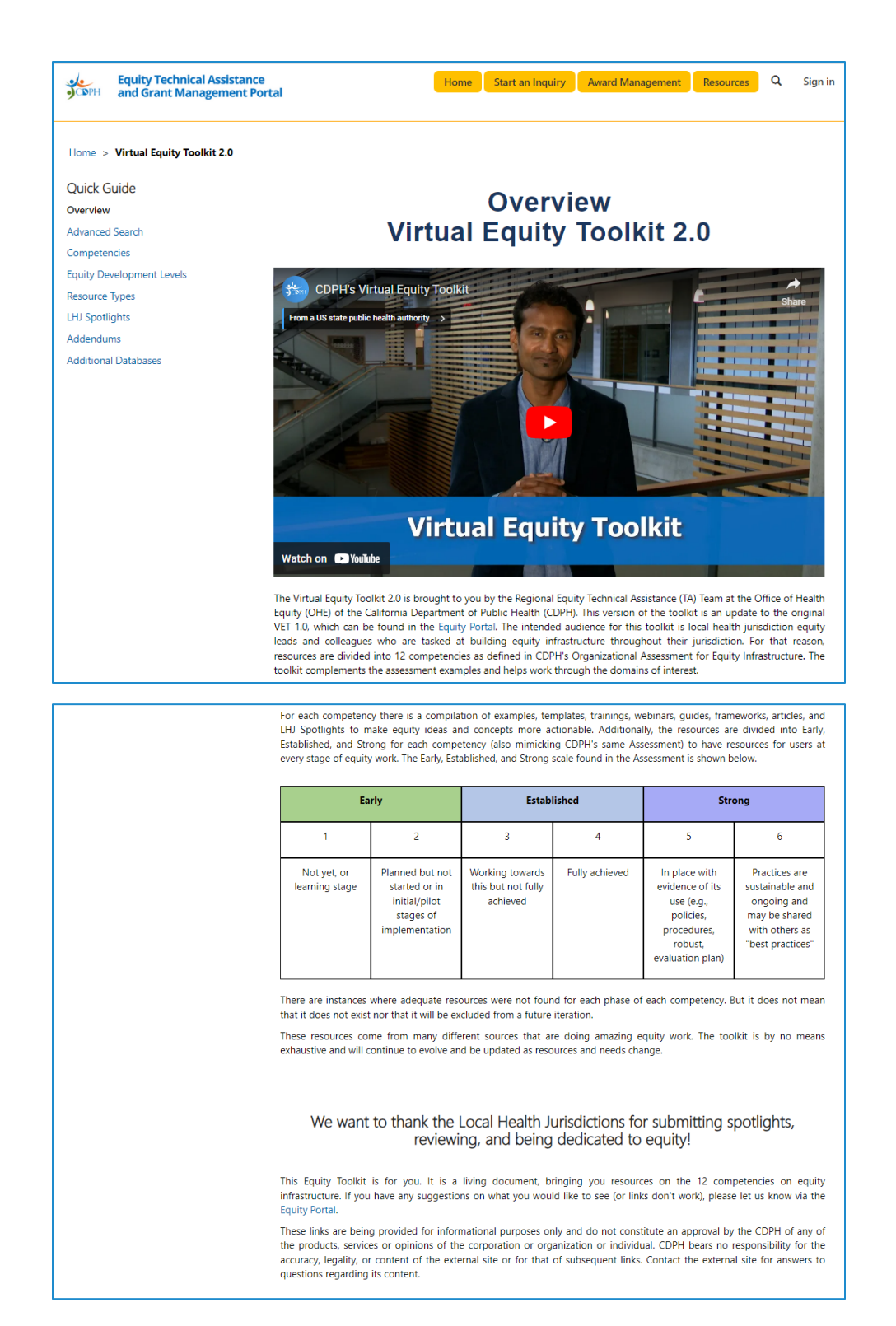

#### Advanced Search

Advanced Search allows you to directly search for Health Equity Resources. You can filter by Competency, Development Level, and Type (of Resource). To directly search for a Resource, you can use the Search option.

#### To filter the Resources:

1. Filter by **Competency**

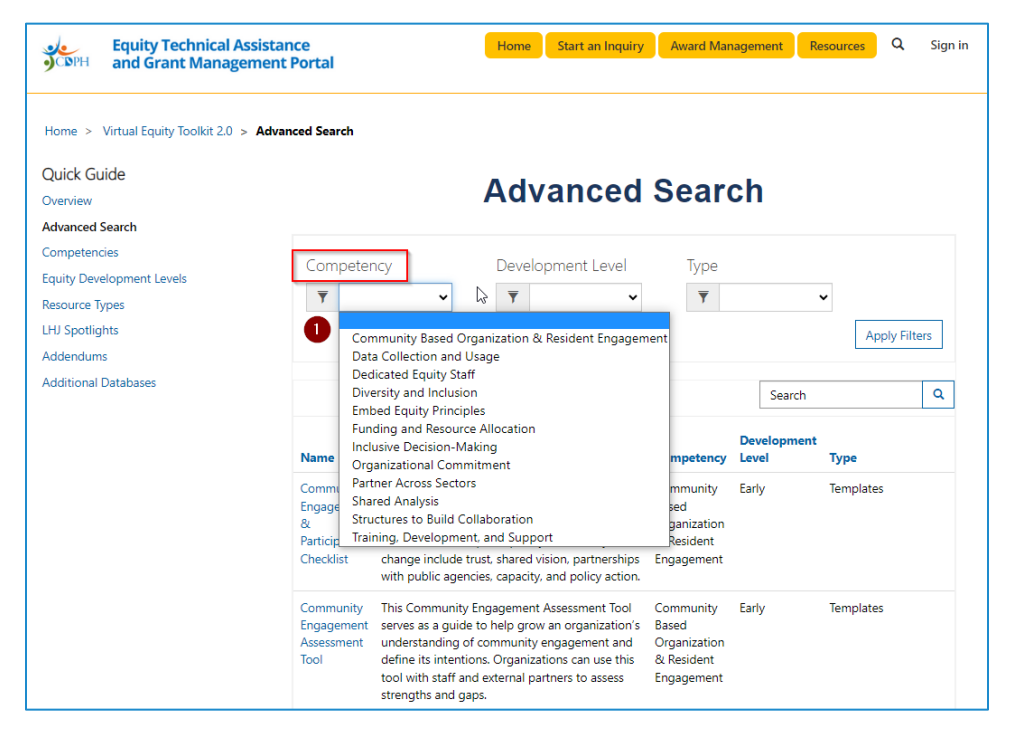

2. Filter by **Development** level

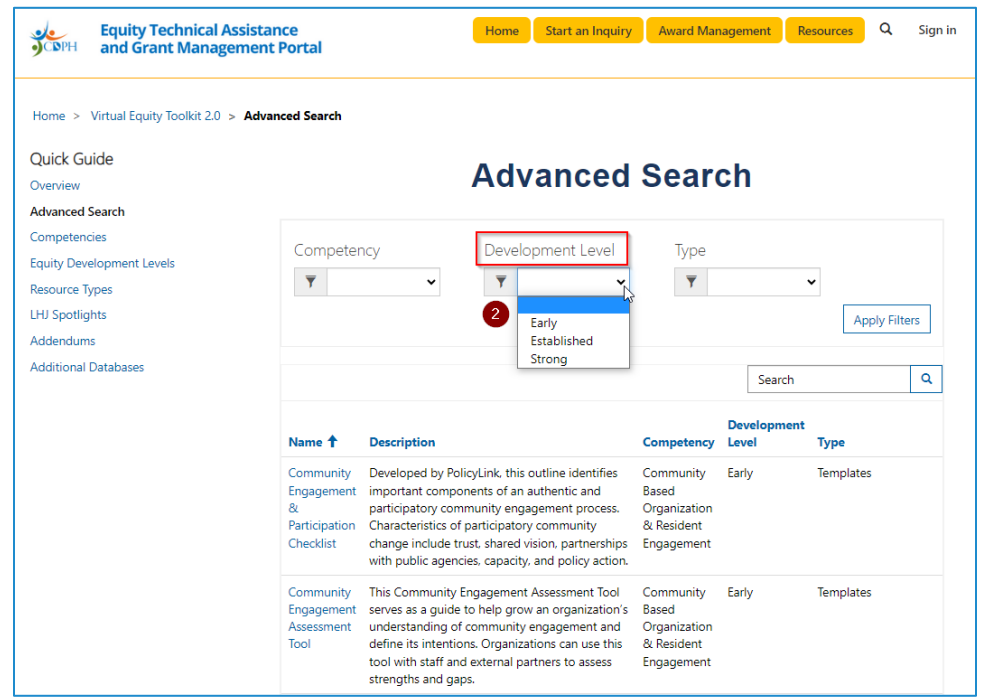

3. Filter by **Type**

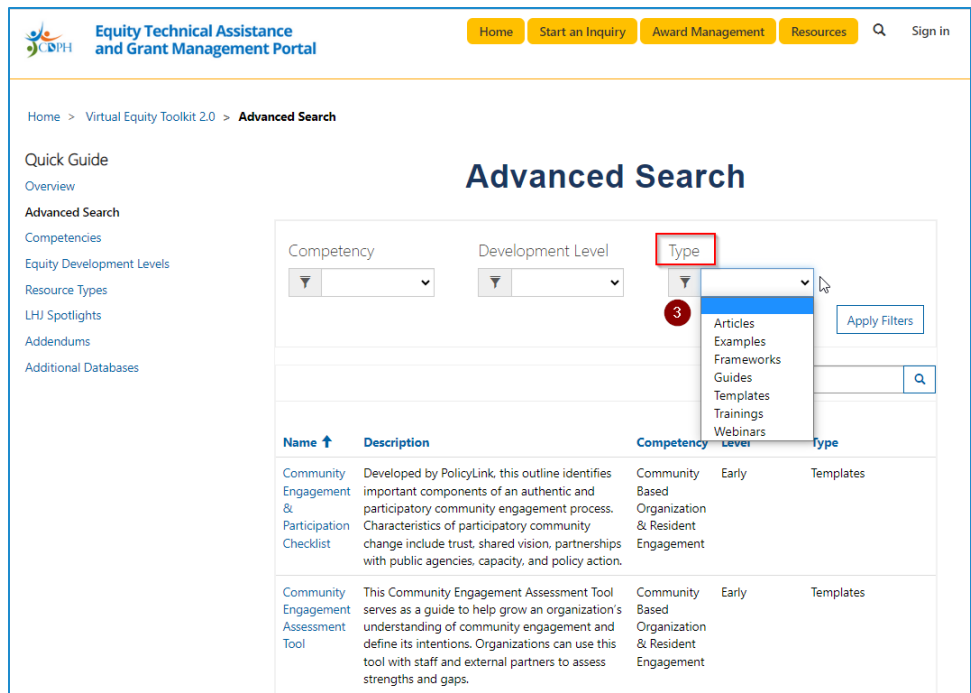

#### 4. Select **Apply filters**

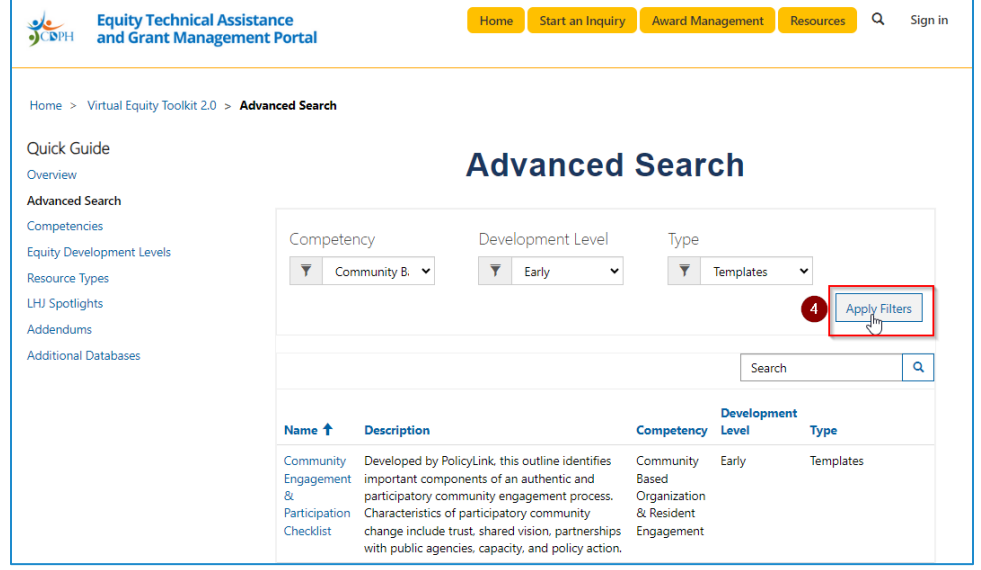

To navigate to the Resource, simply select the hyperlink in the Name column. This will take you directly to that Resource.

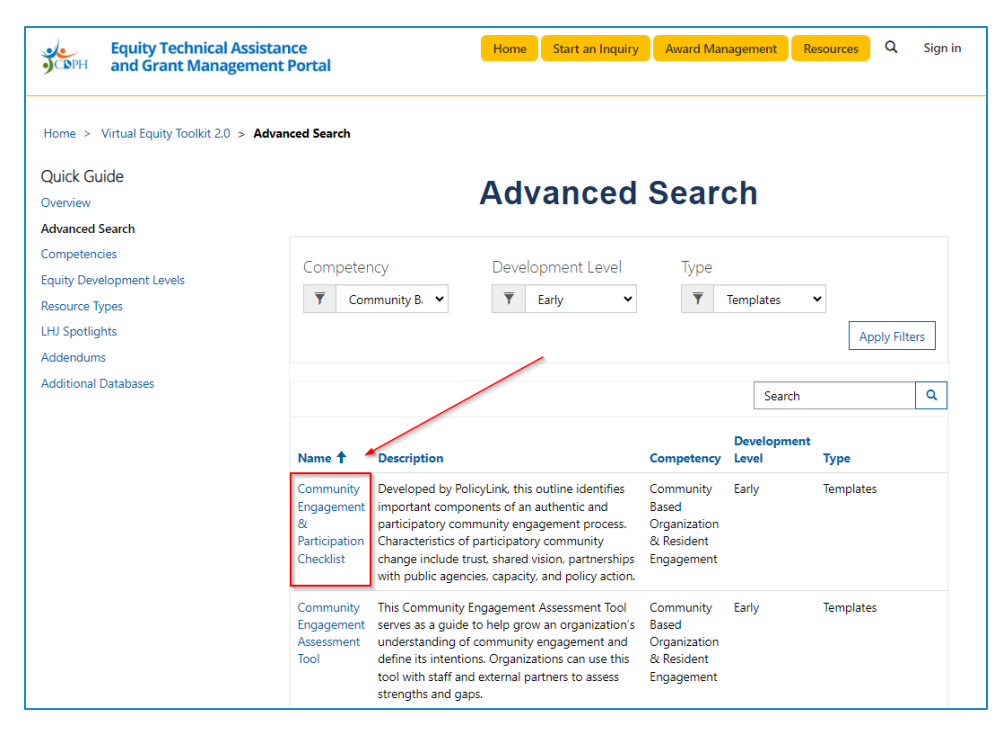

#### To Search for Resources Directly:

There are two ways to directly search for Resources. For example, if you wanted to find resources for communication, you can either search by typing "communication" or "\*communication".

1. If you type in "communication" with no asterisk, it will search the first word in every column for the word Communication.

**Note:** if no columns start with the word "communication", then there will be no results.

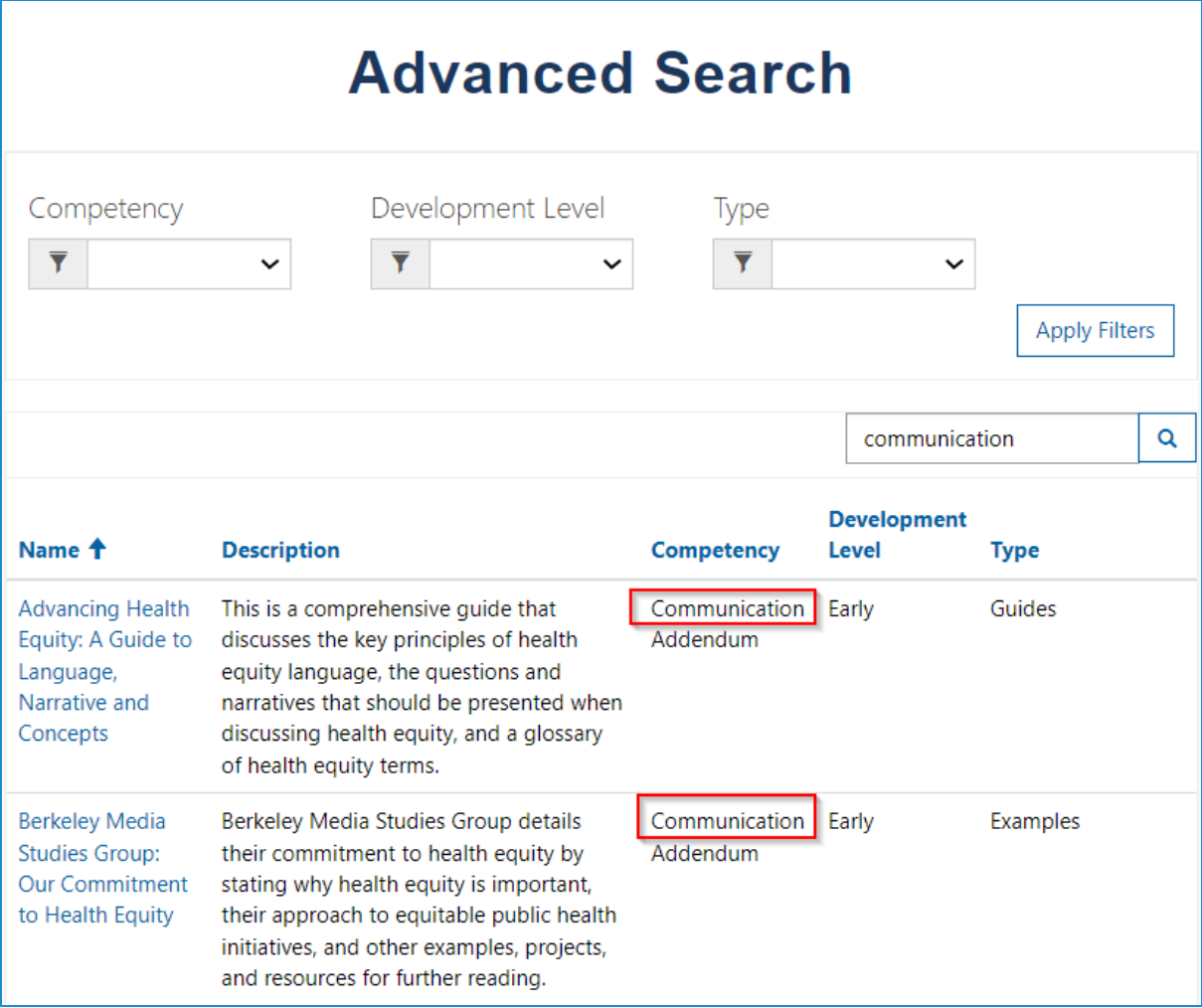

2. If you type "\*communication" with the asterisk, it will search every word in every column for the word Communication.

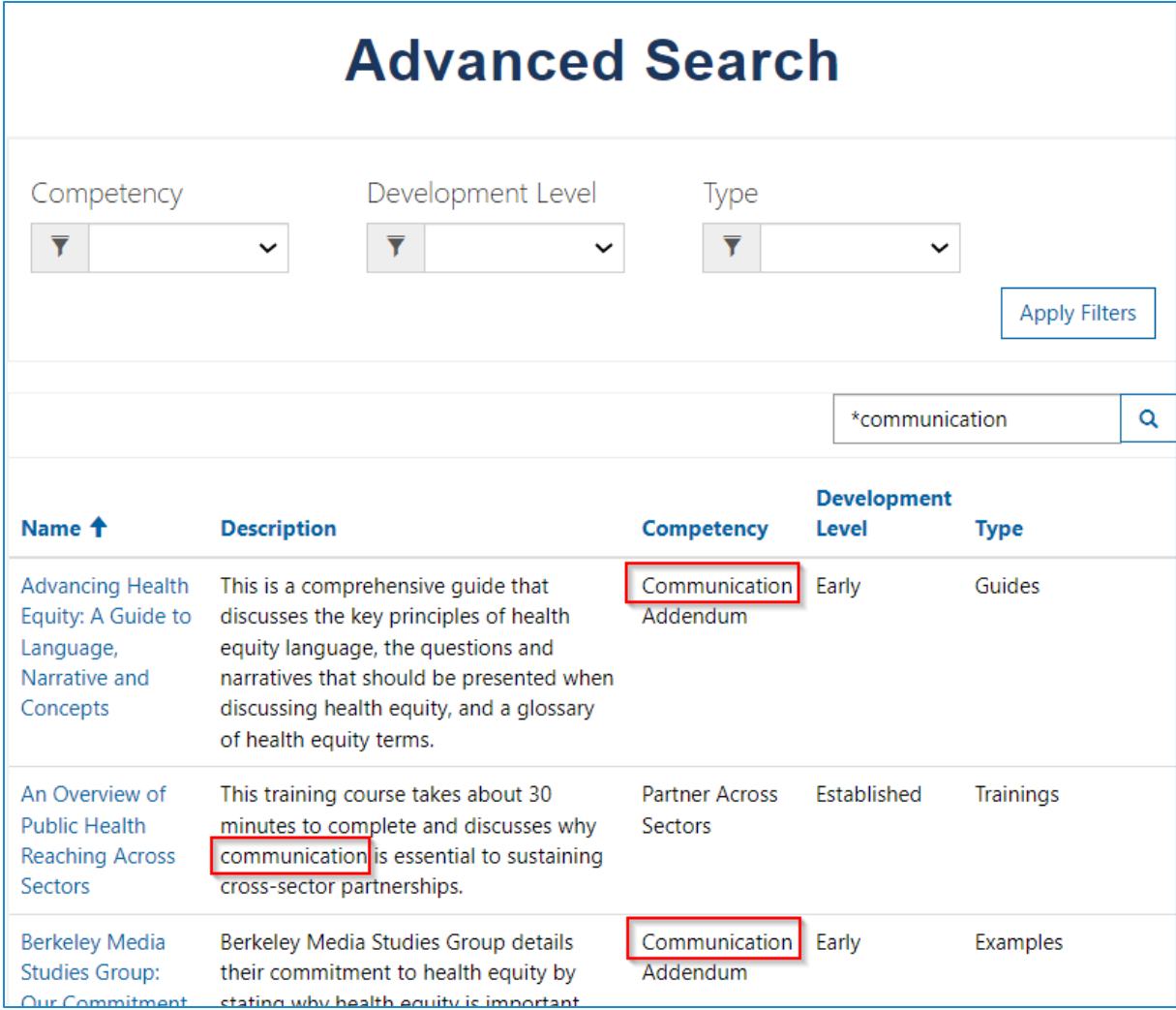

## Competencies

A Competency is one of the 12 pillars in the Organizational Assessment for Equity Infrastructure. The 12 Competencies are displayed in a table on the Competency list page. To access each individual Competency, you can select it from the table and will be directed to the individual competency page.

#### Competency List page:

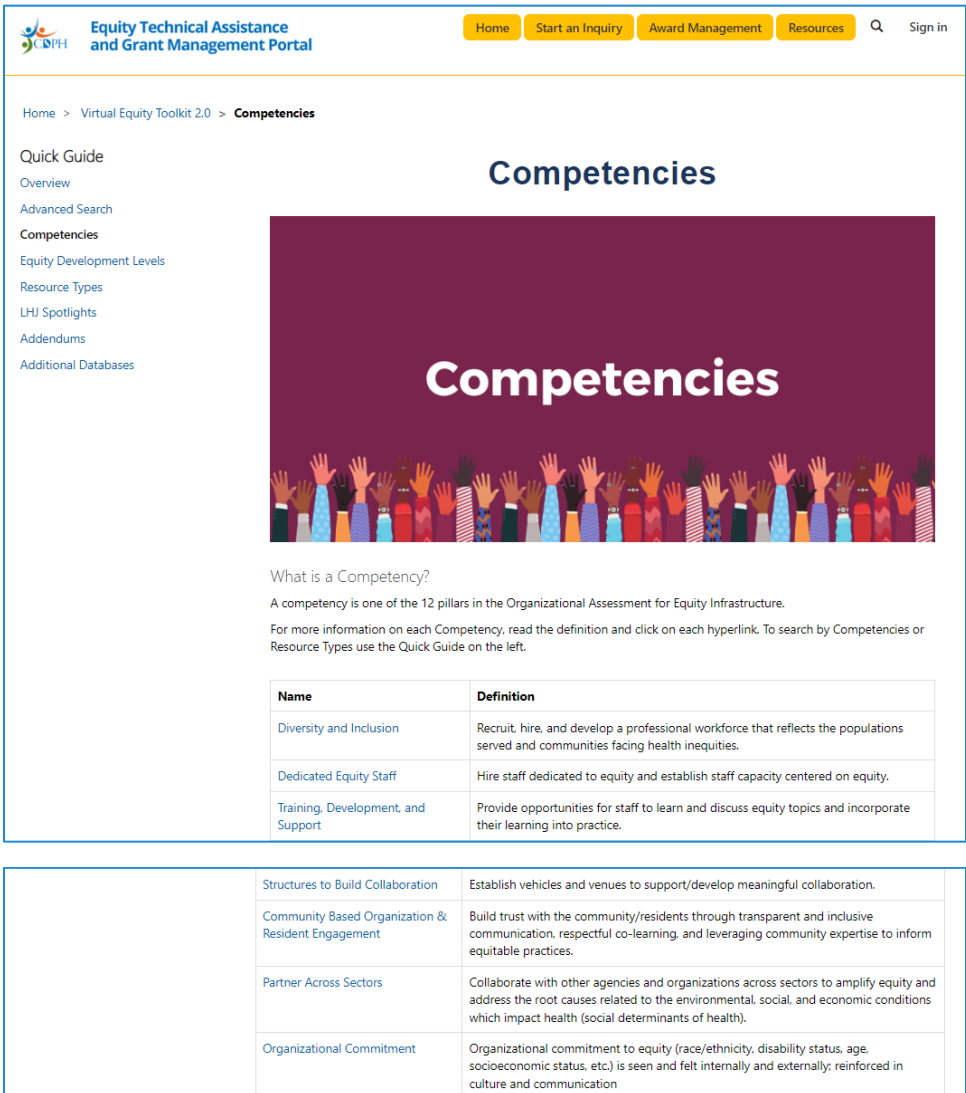

greatest inequities.

procurement, data, and decision-making.

program, policy planning, and evaluation activities.

Strategically direct staff resources and funding to build organizational capacity to address equity and to focus resources on ways that benefit communities experiencing

Collect data to reflect the experience of communities impacted by inequities and make it accessible to the community for shared use in policy and program planning

Conduct shared analysis with staff, multisector partners, and community/residents to explore the root causes of problems and co-develop strategies and solutions.

Include community members/residents and stakeholders in key decisions about

Integrate equity principles throughout the organization's programmatic and operational plans, policies, and procedures; including budget, human resources,

Funding and Resource Allocation

**Embed Equity Principles** 

Data Collection and Usage

Inclusive Decision-Making

**Shared Analysis** 

#### Individual Competency page:

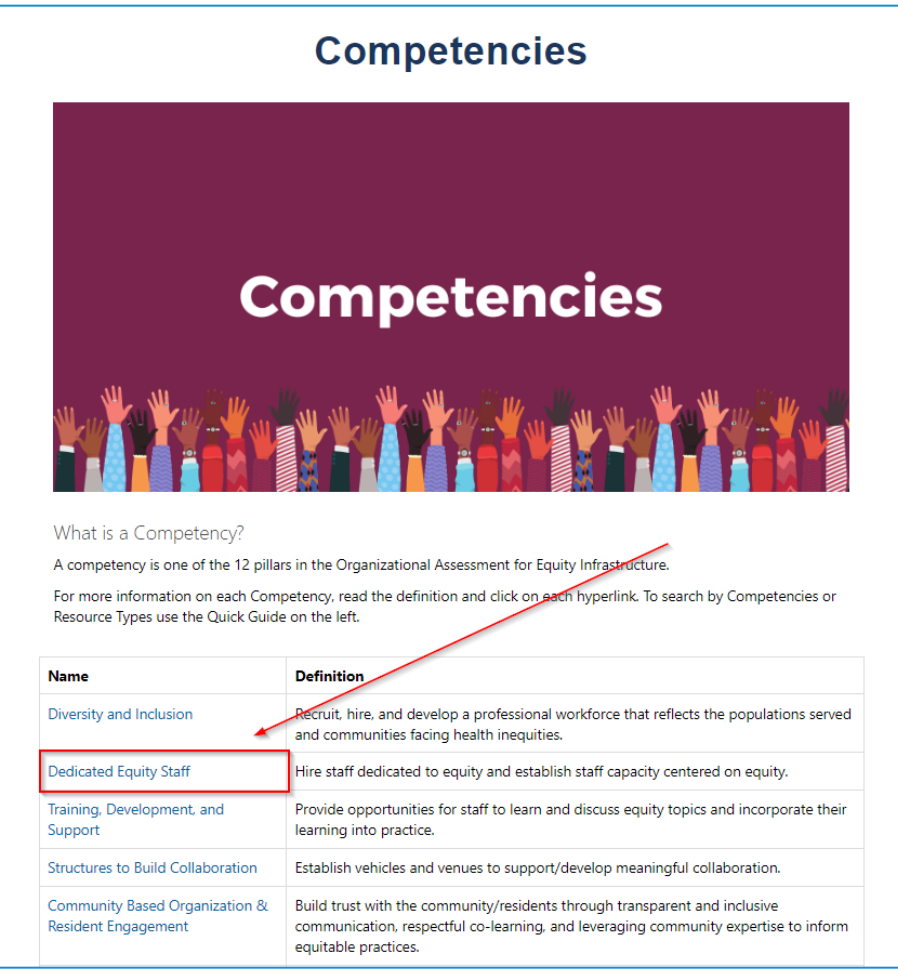

The individual competency will list all of their related resources, which will be sorted into Equity Development levels: Early, Established, and Strong. When you land on the competency page, the Early Level will be expanded while all others will be collapsed. Each level is easily expandable and collapsible by simply clicking on the bar.

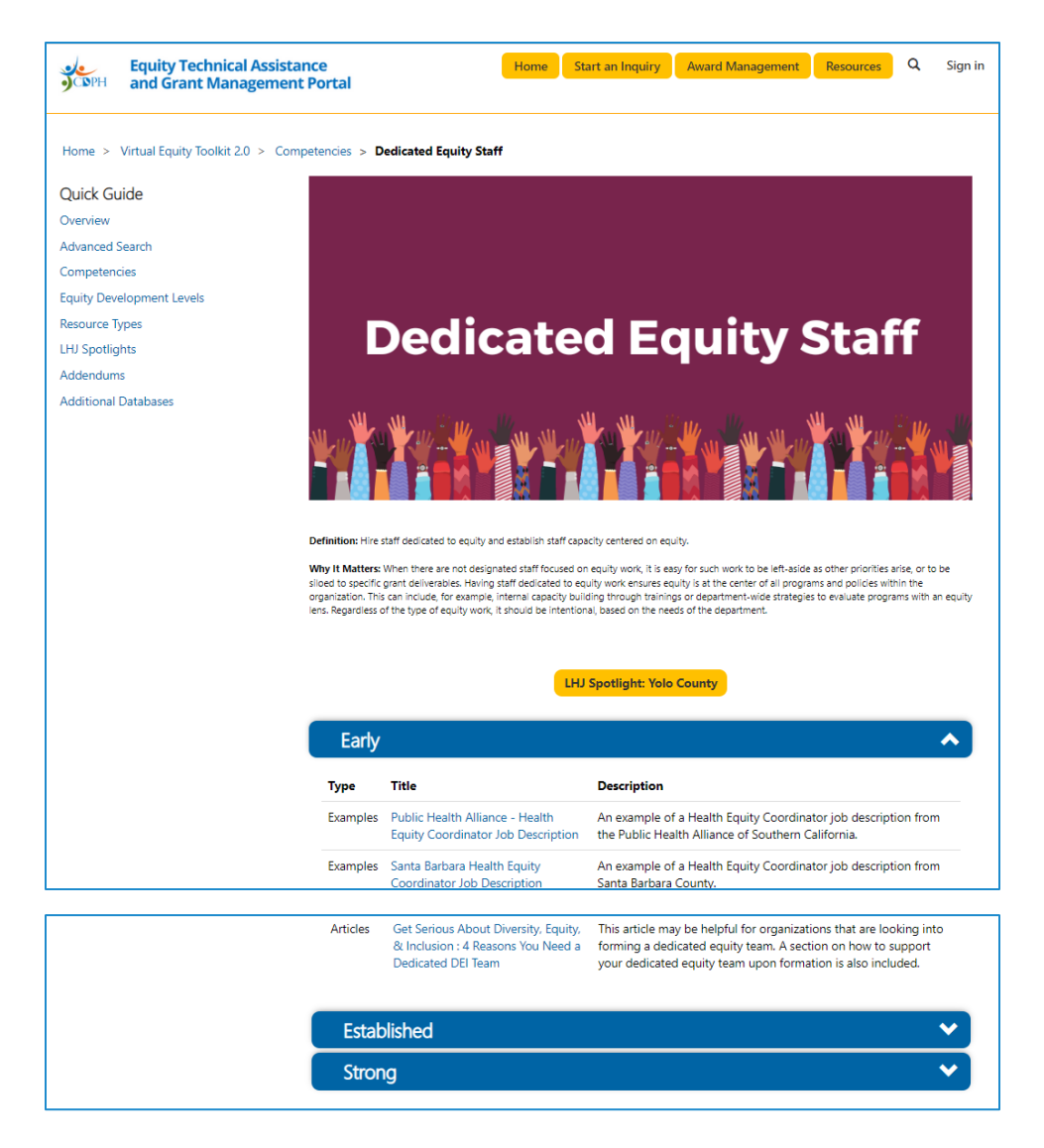

# Equity Development Levels

The resources are divided into Early, Established, and Strong for each competency to have resources for users at every stage of equity work. The Equity Development Levels are displayed in a table on the Equity Development Level list page. To access each individual Level, you can select it from the table and will be directed to the individual level page.

#### Equity Development Level list page:

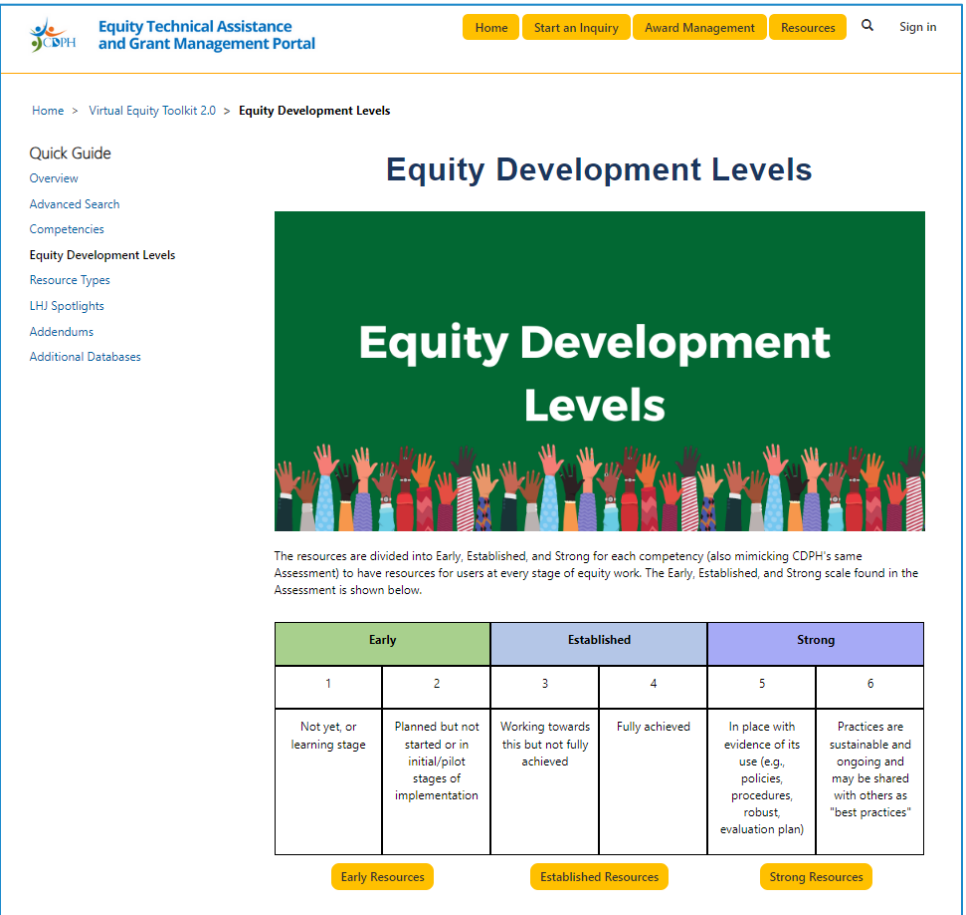

#### Individual Equity Development Levels:

To access each individual equity development level, click on the button for the level you want to view.

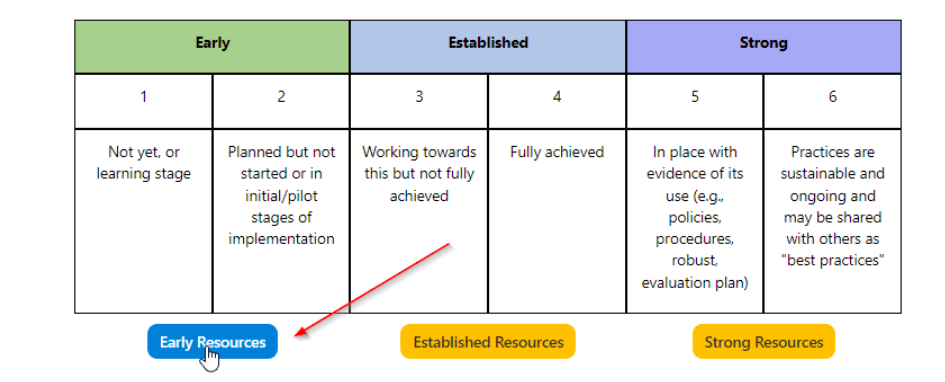

Each Equity Development Level contains resources that are both related to the Equity Development Level and sorted by Competency. Like our competencies, the first section is expanded, and all others are collapsed. To expand or collapse, simply click on the bar.

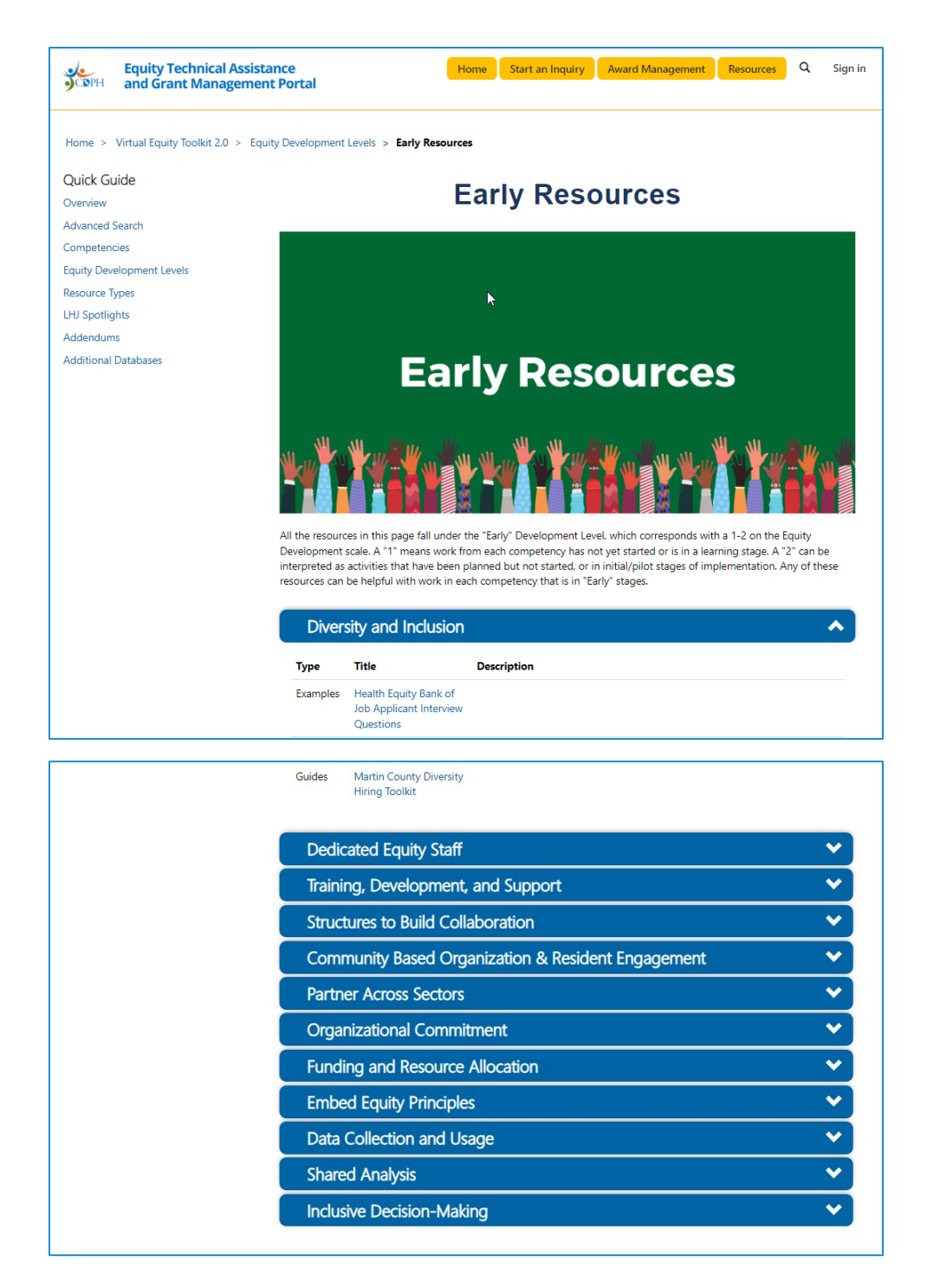

# Resource Types

For each competency there is a compilation of examples, templates, trainings, webinars, guides, frameworks, and articles to make equity ideas and concepts more actionable. The Resource Types are displayed in a table on the Resource Types list page. To access each individual Resource Type, you can select it from the table and you will be directed to the individual resource type page.

### Resource Type List page:

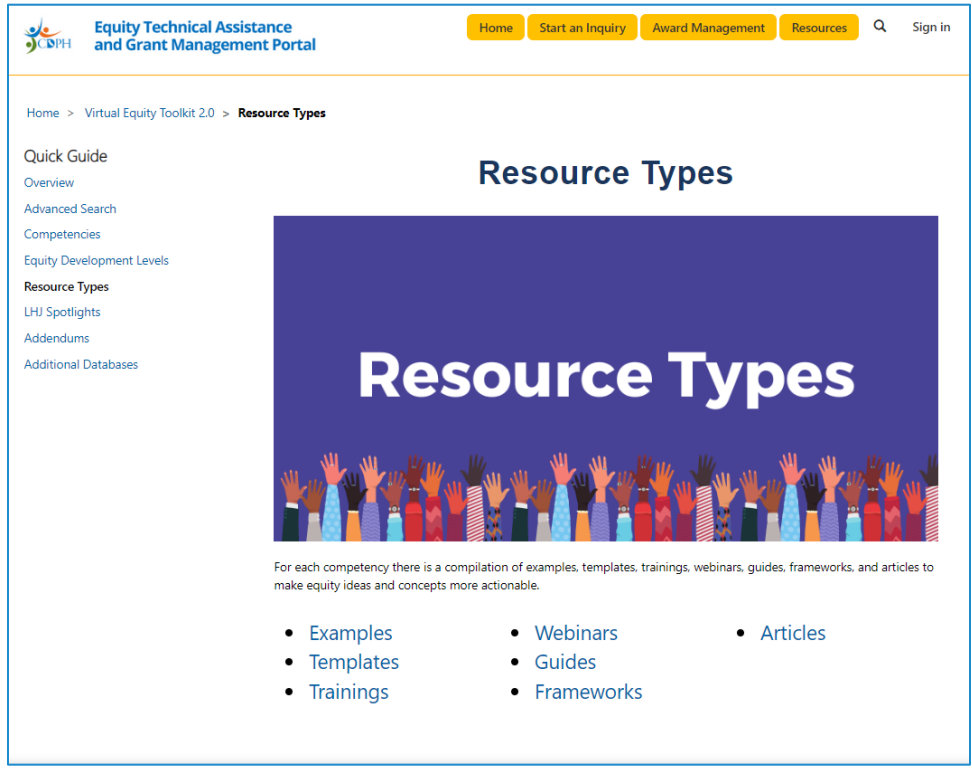

#### Individual Resource Type:

To access each individual resource type page, select the type from the list.

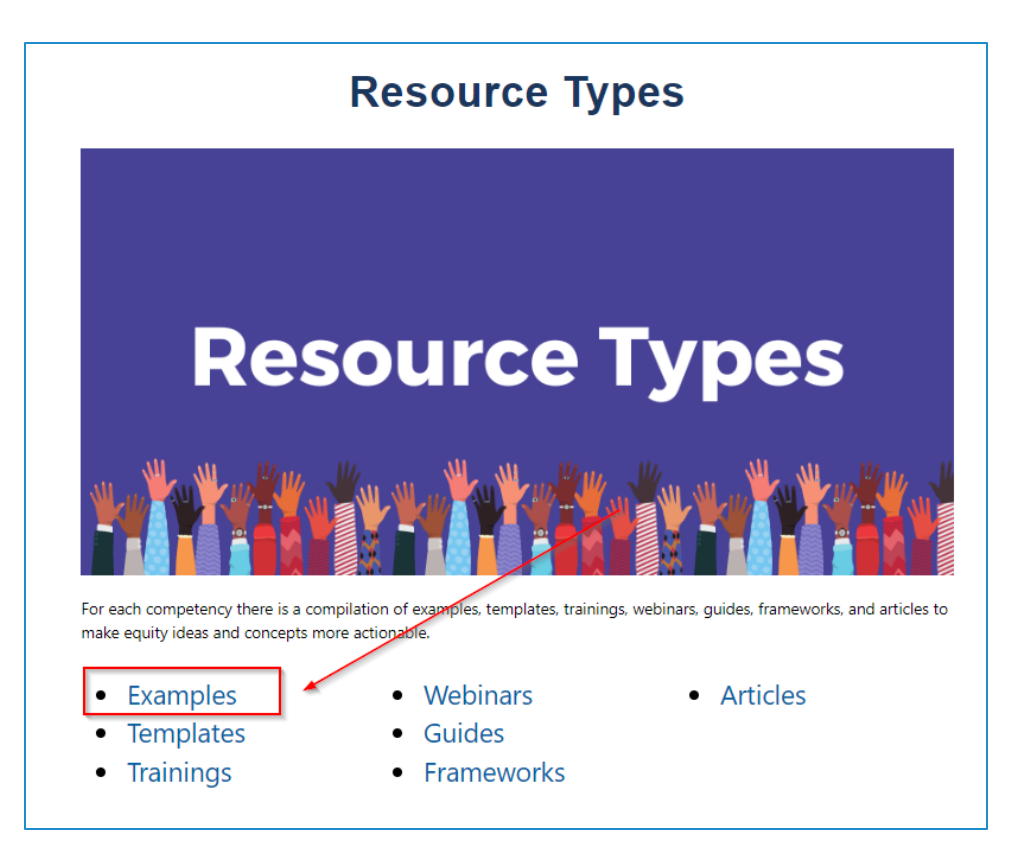

Each Resource Type page contains resources that are both related to the Equity Development Level and sorted by Competency. Like our competencies, the first section is expanded, and all others are collapsed. To expand or collapse, simply click on the bar.

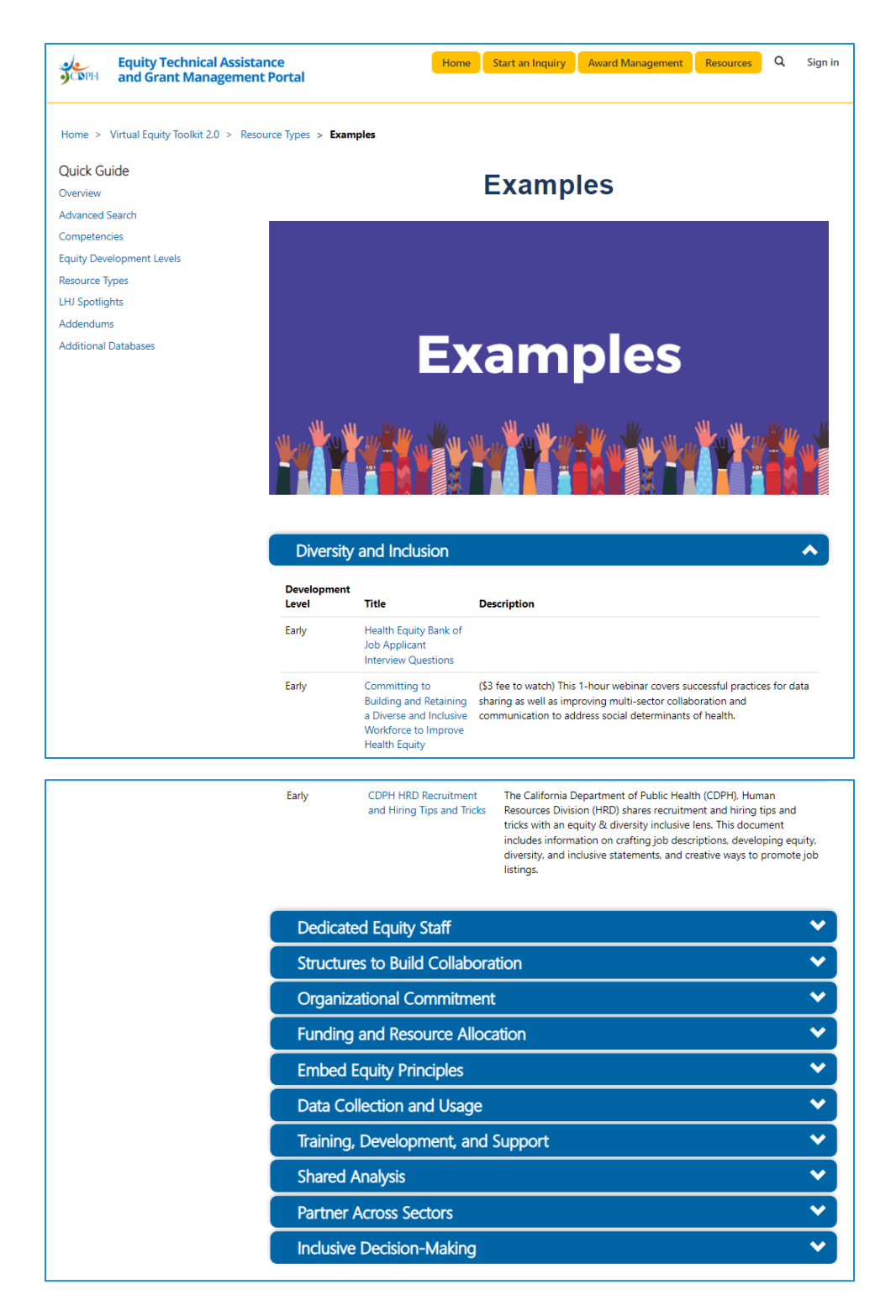

# LHJ Spotlights

LHJ Spotlights highlight the work individual LHJs are doing to further Health Equity in their community. The Spotlights are displayed in a grid with their names, images, and related competencies. To access each individual Spotlight, select it from the grid.

#### LHJ Spotlights list:

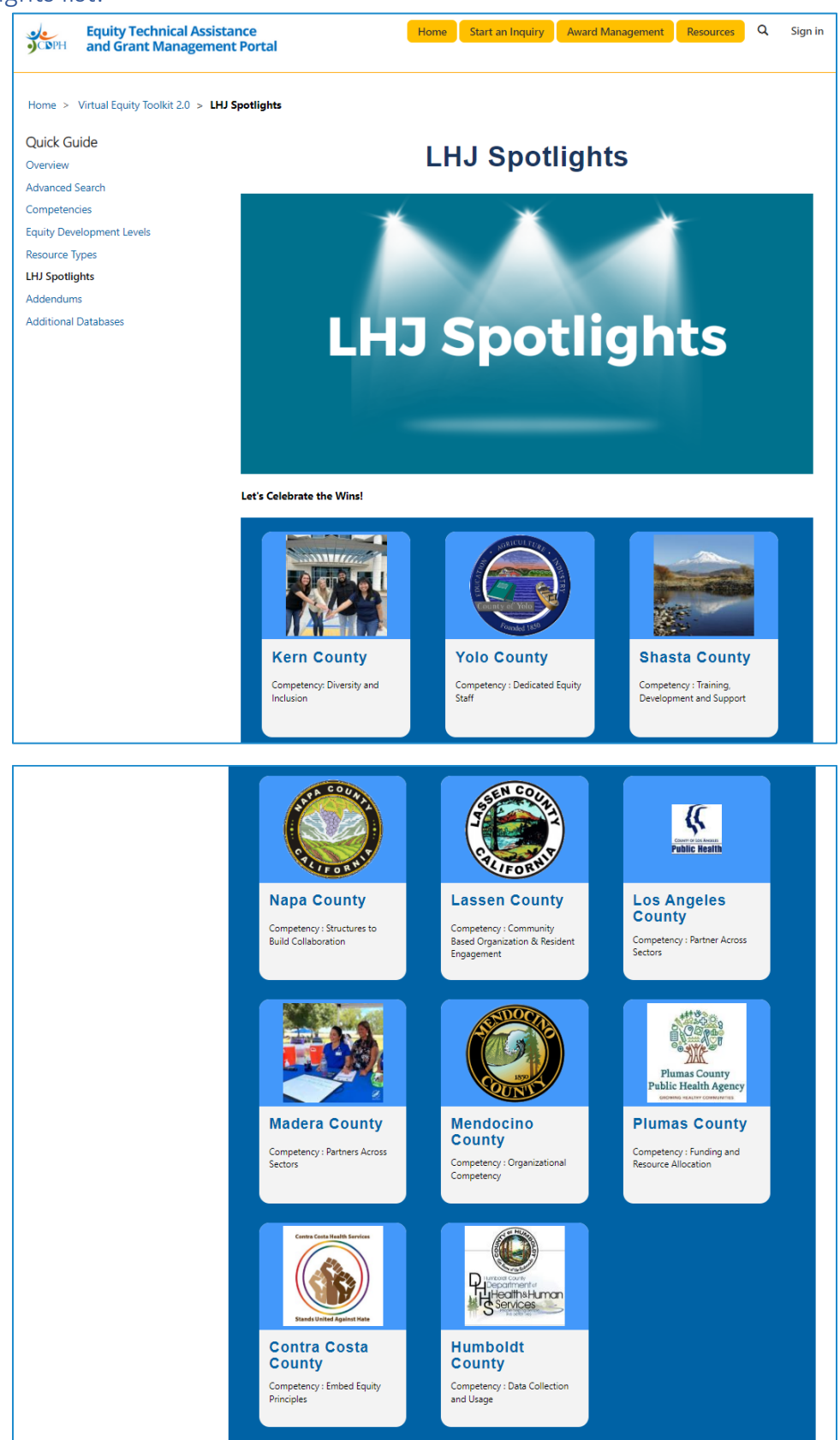

## Individual LHJ Spotlights:

To access an individual spotlight, select it from the grid.

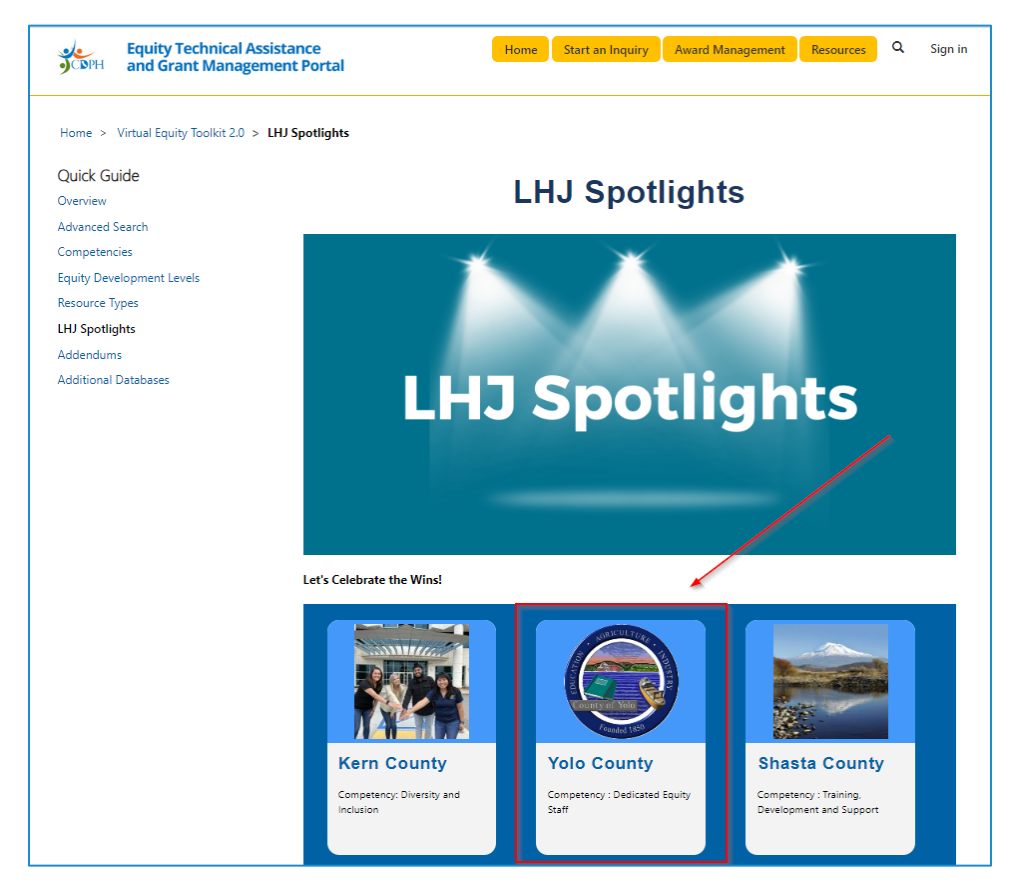

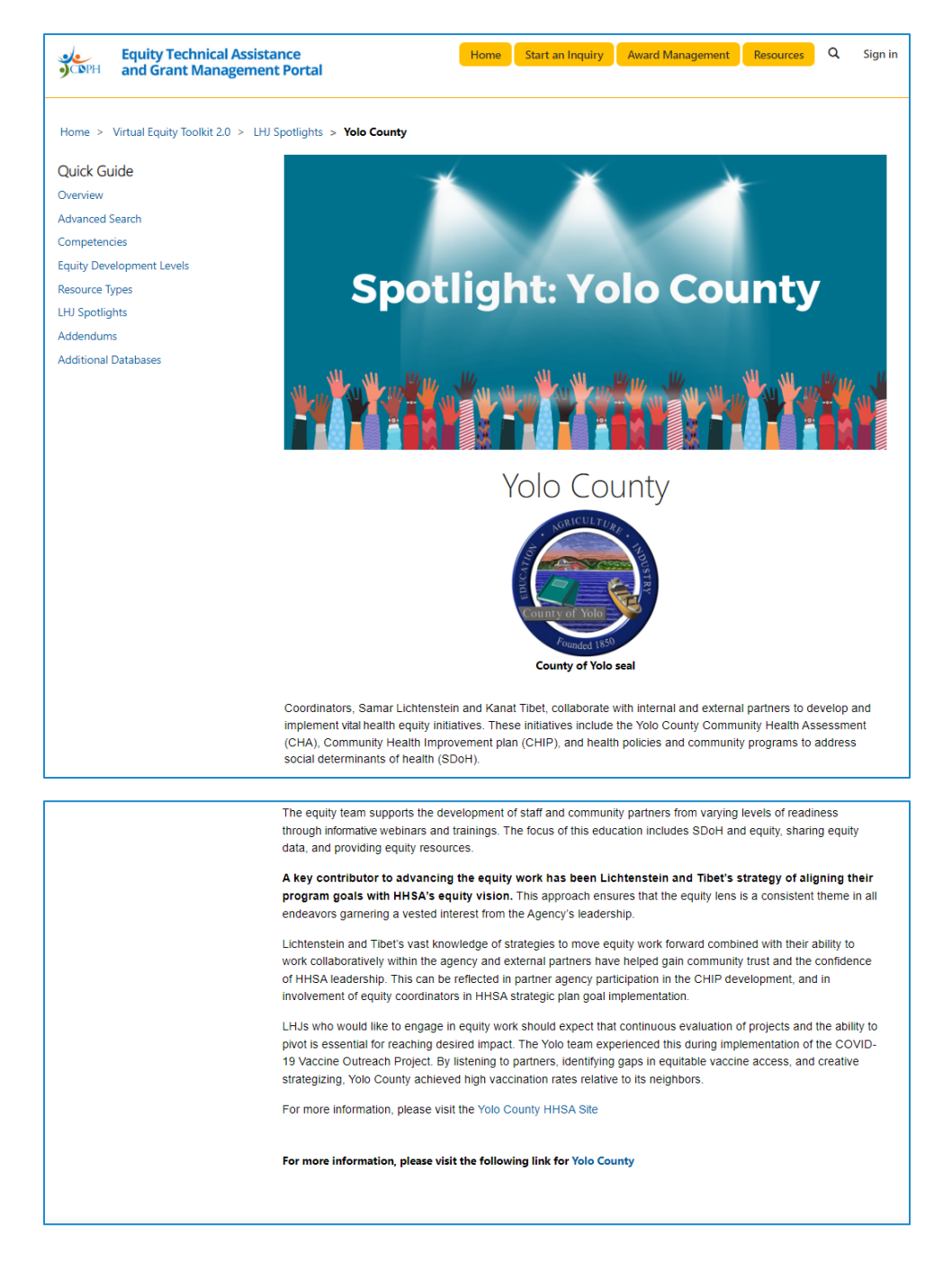

## Addendums

Addendums are compiled lists of resources for special topics that spanned across the 12 competencies from the Baseline Organization Assessment for Equity Infrastructure and did not fit in any particular section. The Addendums are displayed in a table with their names and descriptions. To access each individual Addendum, select it from the table.

#### Addendums list:

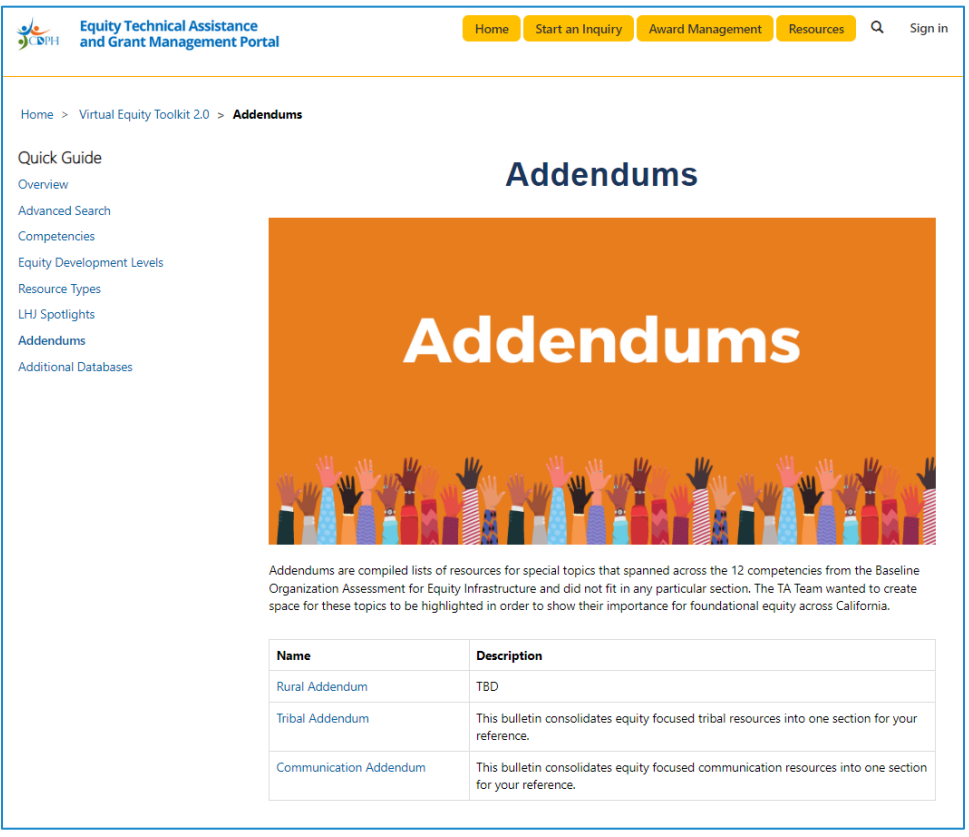

#### Individual Addendums:

Each Addendum page contains resources that are sorted by Resource Type. Like our Competencies, the first section is expanded, and all others are collapsed. To expand or collapse, simply click on the bar.

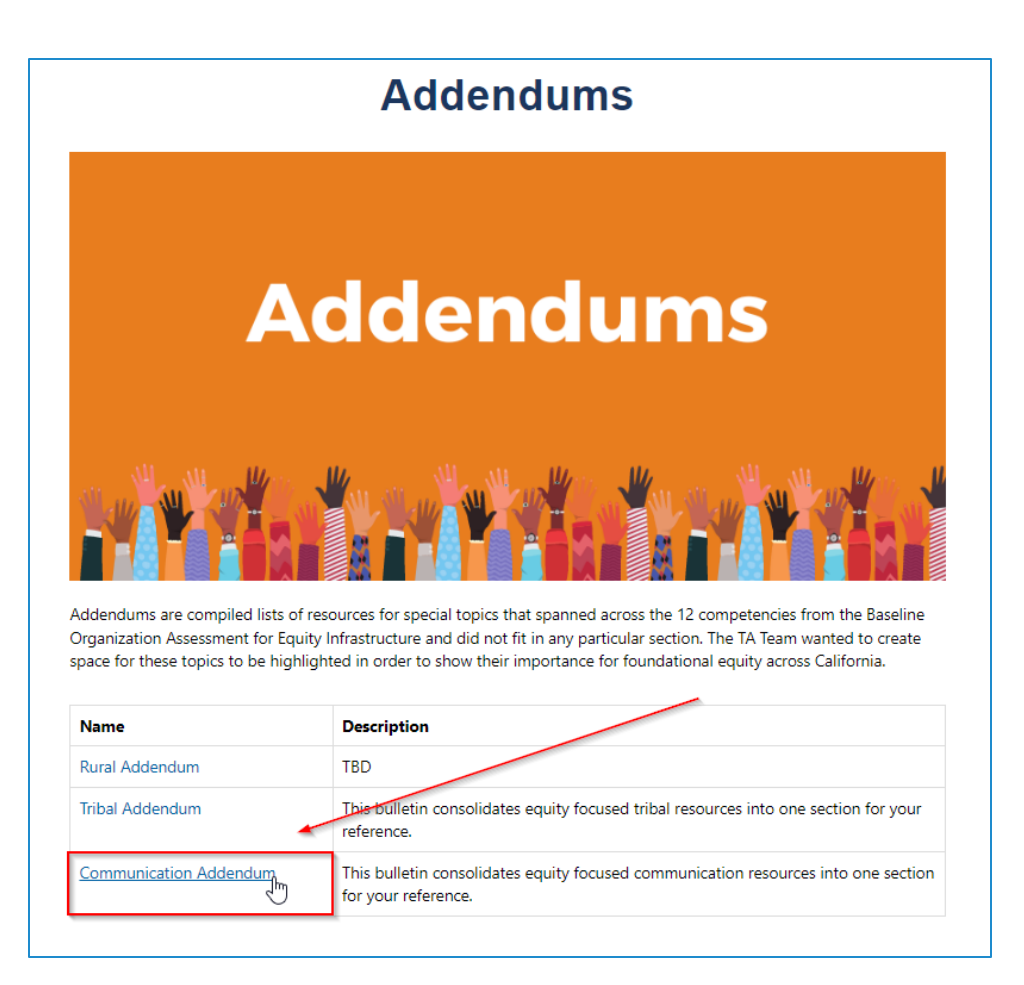

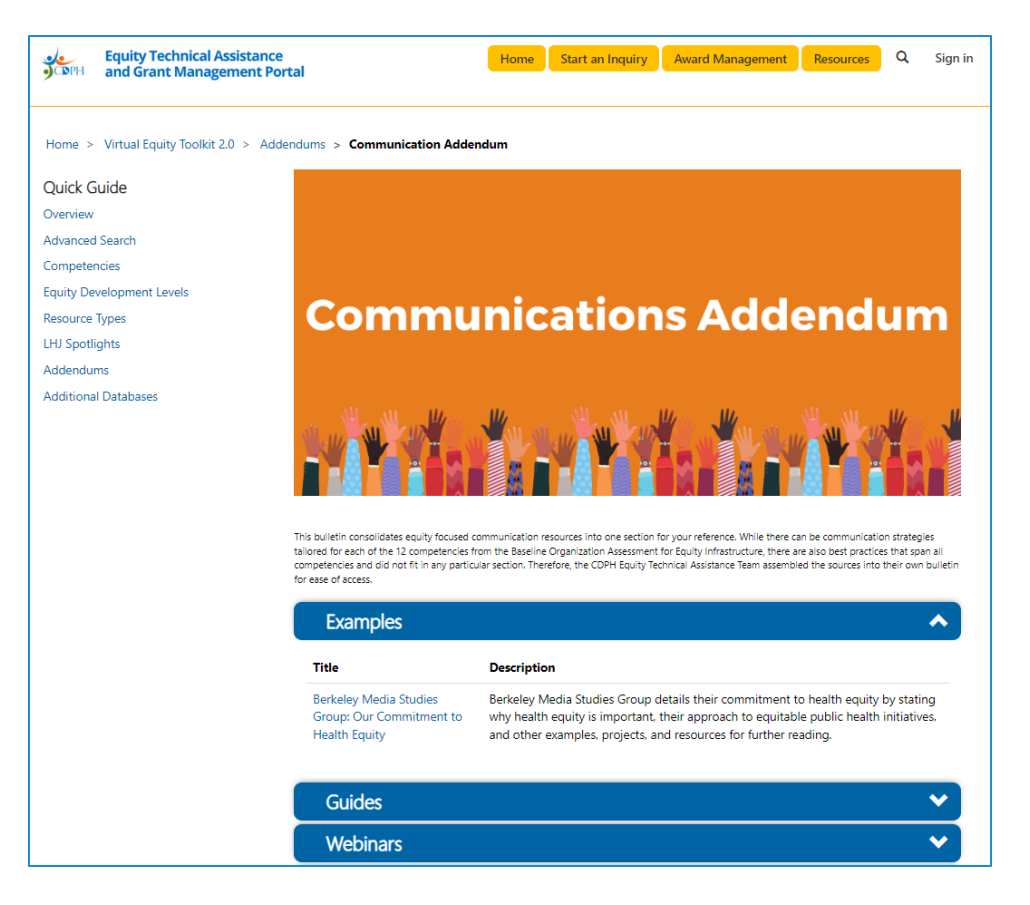

# Additional Databases

The Additional Databases and Glossaries section highlights sources for you to explore beyond the twelve Competencies.

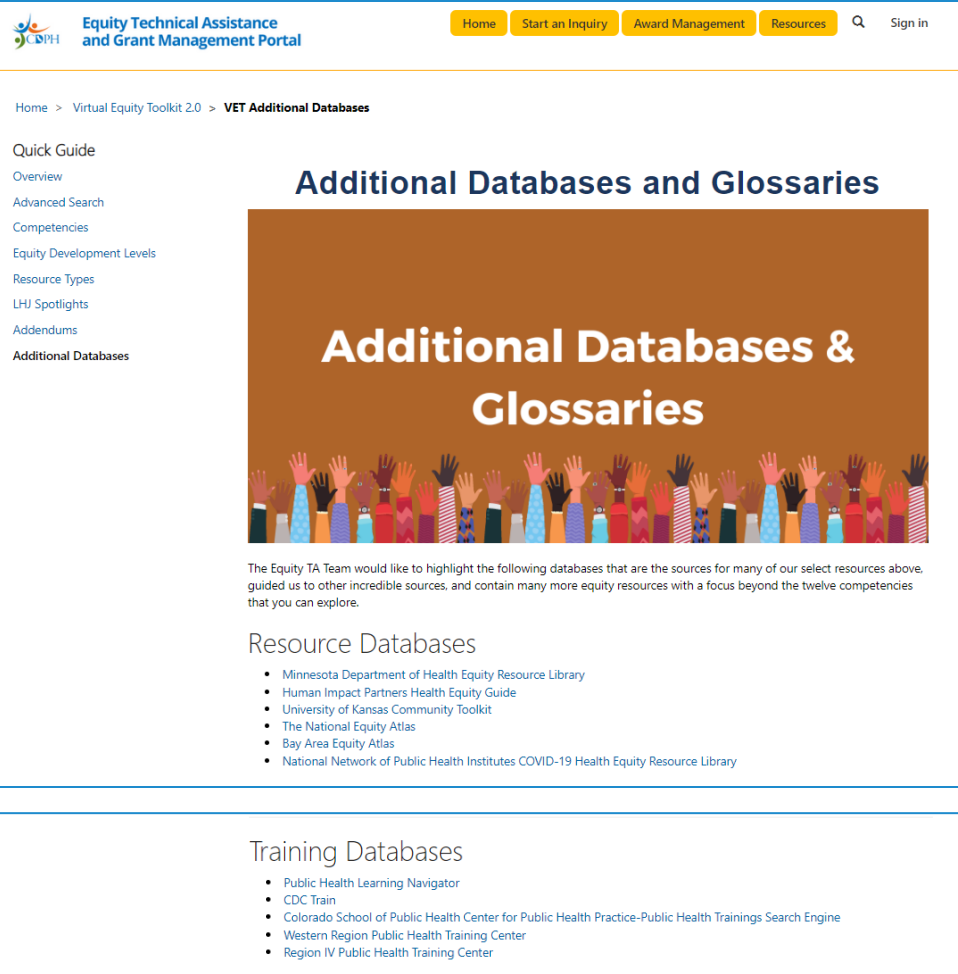

- 
-